# **Manual de usuario Gestión de Dominios acens**

# **Gestión de Dominios**

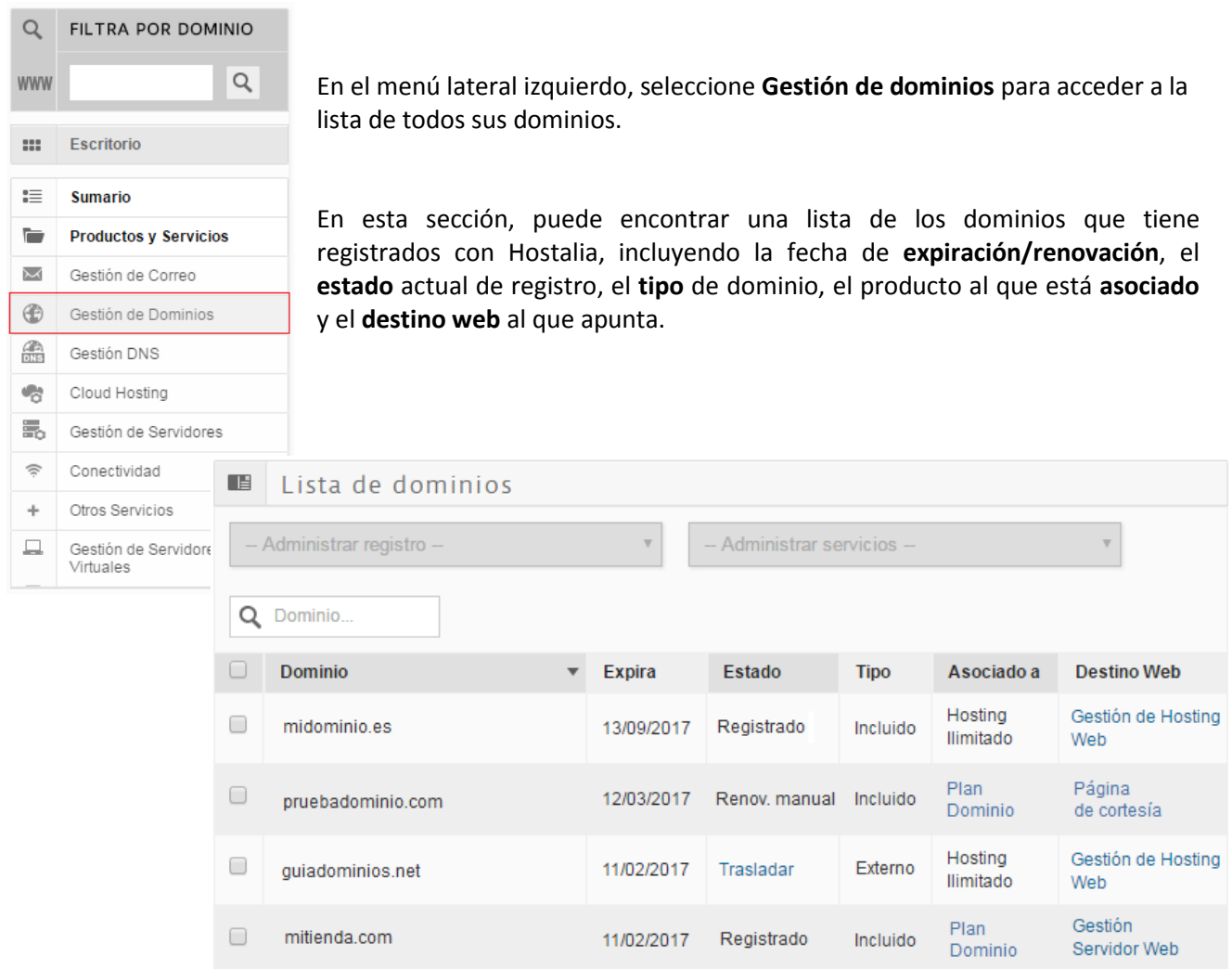

### *1. Estado*

Esta columna indica el **Estado** en el que se encuentra el dominio; los estados pueden ser:

- **Registrado:** Dominio registrado y gestionado por acens (equivale a estado OK). Dos meses antes de la expiración, cambiará de estado para indicar el tipo de renovación. En el estado **Registrado** no es posible solicitar la renovación del dominio.
- **Renovación automática**: El dominio se renovará automáticamente en la fecha de expiración. **No**  requiere acción por parte del Cliente. Por seguridad, los dominios de acens tienen activada la renovación automática por defecto siempre y cuando estén incluidos en pedidos que cuenten con un método de pago recurrente (Domiciliación, Tarjeta, Paypal) y estén al corriente de sus pagos.

![](_page_1_Picture_8.jpeg)

- **Renovación manual**: El dominio está próximo a expirar y **es necesario** que el Cliente renueve manualmente el dominio. Haga click en el enlace para renovar el dominio y proceder con el pago.
- **Pendiente traslado:** Dominio en proceso de traslado hacia acens. Acción iniciada pero aún no completada. Puede estar pendiente de una acción por su parte, como proporcionarnos el AuthCode o desbloquear el dominio en su registrador origen.
- **Expirado:** El dominio no ha sido renovado. Requiere **acción urgente** por parte del Cliente que debe contactar con Atención al Cliente o escribirnos a: [dominios@acens.com.](mailto:dominios@acens.com)
- **Trasladar**: Si el dominio no está registrado en acens, pero sí asociado a uno de nuestros productos, se le dará la opción de trasladarlo hacia acens para que consolide aquí su cartera de dominios y servicios.
- **Pendiente de validación:** El dominio se ha solicitado pero requiere alguna acción adicional (p.e.: documentación, validación por parte del Registro, etc.).

#### *2. Tipos de dominio*

Los **tipos** de dominio (la cuarta columna de la lista) en este contexto pueden ser:

- **Incluido:** El dominio se ha contratado asociado a un producto, como puede ser un plan de Hosting, Tu Web, Tienda etc. Es decir, el registro de dominio forma parte del producto al que está asociado.
- **Externo**: El dominio **no** está registrado en acens (está en otro Agente Registrador), pero sí está asociado a un servicio contratado en acens. En este caso:
	- o acens no indica la fecha de expiración ni envía alertas de próxima expiración.
	- o acens no se encarga de renovar el dominio.
	- o En la columna Estado, se activa la opción **Trasladar**.
- **Adicional:** El dominio está asociado a un servicio de acens, pero la facturación del dominio no está incluida en ese producto. El dominio se factura independientemente.

## *3. Asociado a*

En la columna **Asociado a** se indica el nombre del producto contratado por el Cliente y al que está asociado el dominio.

IMPORTANTE: Si cambia el producto al que está asociado un dominio, es posible que se modifique la zona DNS: se cambia la IP del registro A.

![](_page_2_Picture_18.jpeg)

#### *4. Destino Web*

En esta columna aparece un **enlace** al servicio web al que el dominio está asociado. Desde aquí, podrá acceder directamente a la gestión del servicio que tenga contratado con acens.

En el caso de la Página de Cortesía, el enlace dirige directamente a la URL del dominio.

#### *5. Administración de dominios*

En la parte superior del listado, aparecen dos desplegables para (i) **[Administrar los datos de registro](#page-3-0)** del dominio, o (ii) **[Administrar los servicios](#page-7-0)** asociados. Estos desplegables se activan al seleccionar al menos un dominio:

![](_page_3_Picture_92.jpeg)

Algunas de estas acciones son masivas y se aplican a todos los dominios seleccionados.

#### <span id="page-3-0"></span>*5.1.Administrar registro*

*a. Información sobre el dominio*

![](_page_3_Picture_11.jpeg)

Al seleccionar esta opción, aparecerán datos de registro del dominio: nombre del Titular que aparece en el Whois, fecha de creación y de expiración, servidores DNS, entre otros:

![](_page_3_Picture_13.jpeg)

![](_page_4_Picture_49.jpeg)

*b. Cambiar datos de contacto*

![](_page_4_Picture_50.jpeg)

Al seleccionar esta opción, accederemos a un formulario en el que podremos editar los datos del Titular y del Contacto Administrativo del dominio.

Si selecciona más de un dominio, los cambios se actualizarán en todos los dominios seleccionados.

Para guardar los cambios realizados, haga click en **Modificar datos de Titular** y/o **Modificar datos de Contacto Administrativo:**

![](_page_4_Picture_8.jpeg)

# MANUAL DE USUARIO - GESTIÓN DE DOMINIOS acens**Manuales**

![](_page_5_Picture_50.jpeg)

Nota: En los dominios .es, por normativa de Red.es, sólo se podrán cambiar los datos del Contacto Administrativo. Si desea cambiar el Titular de un .es, debe solicitar una "transmisión de dominio" directamente en [Red.es.](https://www.nic.es/sgnd/login.action?tipoContactoElegido=1&nivelDominio=2)

#### *c. Cambiar servidores DNS*

![](_page_5_Picture_51.jpeg)

En esta sección podrá modificar los servidores DNS (Name Servers) de uno o varios dominios.

Recuerde que debe indicar al menos un par de nombres de DNS.

Los cambios de DNS pueden tardar entre 24 y 48 horas en hacerse efectivos.

![](_page_5_Picture_9.jpeg)

![](_page_6_Picture_62.jpeg)

*d. Renovación del dominio*

![](_page_6_Picture_63.jpeg)

dad, los dominios tienen activada por defecto la automática: el dominio se renueva el día de la y no es necesaria ninguna acción por su parte.

inio tiene **renovación manual**: 60 días antes de la se habilitará el estado "Renovación manual" y podrá lesde este enlace.

![](_page_6_Picture_64.jpeg)

Recuerde mantener actualizados sus datos de pago.

![](_page_6_Picture_9.jpeg)

*e. Obtener AuthCode*

![](_page_7_Picture_128.jpeg)

## *f. Bloqueo antirrobo*

![](_page_7_Picture_5.jpeg)

Proteja sus dominios de traslados no autorizados activando el bloqueo antirrobo.

Puede bloquear uno o varios dominios a la vez. Y puede desactivar esta opción en cualquier momento desde este panel.

-- Administrar servicios --

-- Administrar servicios --Asociar a otro usuario Gestionar zonas DNS

Esta acción no está disponible para dominios .es.

![](_page_7_Picture_129.jpeg)

#### <span id="page-7-0"></span>*5.2.Administrar servicios*

*a. Asociar a otro usuario*

Esta opción nos permitirá asociar un dominio a otro usuario del **mismo Cliente** (usted puede crear varios usuarios en su ficha de Cliente).

![](_page_7_Picture_130.jpeg)

Al seleccionar esta opción, aparecerá un menú desplegable con nuestra lista de usuarios. Una vez elegido el nuevo usuario, pulsaremos en **Asociar**:

![](_page_7_Picture_15.jpeg)

 $\overline{\mathbf{v}}$ 

![](_page_8_Picture_80.jpeg)

Para ver cómo crear un **nuevo usuario**, consulte la sección **6.1. Crear nuevo usuario** del Manual de Panel de Gestión.

#### *b. Gestionar zona DNS*

Desde esta sección, puede acceder a la administración de los registros de los servidores DNS asociados a su dominio y añadir nuevas entradas (gestión avanzada).

![](_page_8_Picture_81.jpeg)

También podrá modificar la redirección web de su dominio (gestión básica).

Puede ver información completa en la sección **5.5. Gestión DNS** del Manual de Panel de Gestión.

#### *6. Registro o Traslado múltiple*

En esta sección, podrá solicitar el registro o el traslado de hasta 20 dominios. Para ello, escriba un dominio por línea (no incluya **www** ni **http** delante del dominio):

![](_page_8_Picture_82.jpeg)

![](_page_8_Picture_12.jpeg)

Una compañía de Telefonica

#### En el caso de **registro masivo de dominios**:

 Todos los dominios se registrarán con los mismos datos de Contacto que haya indicado (todos tendrán el mismo Titular, el mismo Contacto Administrativo, etc.)

#### En el caso de **traslado masivo de dominios**:

- Una vez lanzada la solicitud, recibirá un email con instrucciones para cada dominio. Recuerde que, excepto para los .es, necesitaremos el **AuthCode** o password de transferencia (solicítelo a su actual Agente registrador) y que el dominio esté **desbloqueado** contra traslado.
- Para el traslado de dominios .es no se requiere AuthCode; para completar el traslado de un .es, el Contacto Administrativo debe validar el email que le enviará Red.es.

#### *7. Agenda de Contactos*

Si necesita que sus dominios se registren con datos diferentes a los de su Usuario principal, desde esta sección podrá crear **Contactos** que podrá usar como Titular y/o Contacto Administrativo de sus dominios.

![](_page_9_Picture_99.jpeg)

#### *8. Registro de acciones*

En esta sección se guardará un histórico de las acciones que haya realizado sobre cualquiera de sus dominios registrados en acens. El panel le informará el tipo de acción realizada, fecha de inicio y fin, y el estado en que se encuentra.

![](_page_9_Picture_12.jpeg)

# MANUAL DE USUARIO - GESTIÓN DE DOMINIOS acens**Manuales**

La ventaja de esta sección es que podrá saber en tiempo real en qué estado se encuentran sus solicitudes y, de ser necesario, podrá reiniciar algún proceso (por ejemplo: un traslado que no se haya completado por falta de validación, etc.):

![](_page_10_Picture_24.jpeg)

![](_page_10_Picture_4.jpeg)